# **SISTEM INFORMASI PERHITUNGAN SCORECARD PADA OLAHRAGA GOLF BERBASIS ANDROID**

**H.Tommy Bustomi 1) , Basrie2) , Wulan Sari 3)**

1,2,3Sistem Informasi, STMIK Widya Cipta Dharma 1,2,3Jl. Prof. M. Yamin No. 25, Samarinda, 75123

# **ABSTRAK**

*Wulan Sari, 2017, Sistem Informasi Perhitungan Scorecard Pada Olahraga Golf Berbasis Android, Program Studi Sistem informasi, Sekolah Tinggi Manajemen Informatika dan Komputer Widya Cipta Dharma. Pembimbing I : H.Tommy Bustomi, M.Kom, Pembimbing II : Basrie, M.Kom*

*Olahraga Golf merupakan permainan luar ruangan yang dimainkan secara perorangan atau tim yang berlomba memasukkan bola kedalam lubang yang ada di lapangan dengan jumlah pukulan tersedikit mungkin. Scorecard berbasis Android merupakan aplikasi elektronik yang mendukung pengembangan kegiatan pencatatan skor lebih sistematis tanpa harus mencatat menggunakan kertas dan pulpen.* 

*Penelitian ini dibuat dengan tujuan memudahkan dalam pencatatan skor dan mengetahui hasil yang telah dicapai, dan pencapaian skor yang telah didapat pada permainan sebelumnya. Dalam membangun aplikasi ini menggunakan metode* 

*sistem waterfall, metode pengujian blackbox, database MYSQL dan menggunakan bahasa pemrograman Java Eclipse Juno, dreamweaver sebagai webeditor, struktur Navigasi sebagai alat bantu perancangan sistem. Adapun hasil akhir dari penelitian ini yakni berupa aplikasi perhitungan scorecard golf. Diharapkan memberikan kemudahan dalam mencatat hasil yang telah didapat dalam permainan golf.*

*Kata Kunci: Sistem Informasi, Scorecard Golf, Android*

#### **1. PENDAHULUAN**

*Scorecard* dalam permainan *golf* adalah, kartu yang mencatat skor pada permainan *golf*. *Scorecard*  biasanya di berikan kepada pemain atau *caddy* dalam setiap permainan *golf* dilakukan. *Scorecard* digunakan untuk menentukan hasil pukulan dan total permainan. Sehingga *scorecard* sangat penting dalam permainan *golf*. (Muhammad Yahya,2010).

Lapangan Tanah Merah *Golf* mempunyai sistem penilaian di setiap *hole* dengan mencatat setiap pukulan yang di capai dengan *scorecard*. *Caddy* atau pemain akan mencatat skor yang di dapat pada kertas yang telah disediakan oleh Tanah Merah. Sehingga para pemain, dapat mengetahui jumlah yang telah di raihnya selama proses permainan *golf* berlangsung. Setelah itu skor tersebut akan di hitung manual dengan menambahkan jumlah pukulan *(par)* ditambahkan dari seluruh *hole*.

Dengan mencatat *scorecard* pada kertas yang di sediakan biasanya para pemain atau *caddy* cenderung lama untuk menentukan hasil yang diperoleh pada permainan *golf*. Sehingga, hasil yang di terima biasanya kurang akurat. Pemain juga kesulitan, untuk mengetahui history permainannya selama beberapa kali turun lapangan karena *scorecard* biasanya hilang.

Dari permasalahan di atas peneliti akan membuat sebuah sistem aplikasi berbasis *android*. Dengan aplikasi ini, pemain dapat melihat catatan permainan *golf* yang telah di hasilkan. Aplikasi akan di bangun menggunakan bahasa pemrograman Android Java Eclipse Juno.

Di harapkan aplikasi ini, dapat membantu *caddy*  dan pemain *golf* dalam mendapat informasi dari hasil bermain yang telah dijalankan. Mencatat hasil permainan *golf* dengan lebih efektif. Sehingga, dapat meminimalisir terjadinya kesalahan-kesalahan yang ditimbulkan dari sistem sebelumnya. Serta diharapkan aplikasi ini, dapat membuat Tanah Merah Golf lebih dikenal di kalangan pemain di seluruh Indonesia.

#### **2. RUANG LINGKUP PENELITIAN**

Permasalahan difokuskan pada:

- 1. Sistem Informasi ini dibangun berdasarkan peraturan standar permainan *golf* khususnya yang berlaku di Lapangan Golf Tanah Merah Samarinda
- 2. Metode pengembangan sistem ini menggunakan *waterfall*
- 3. Proses yang disediakan di aplikasi ini adalah proses perhitungan score.
- 4. Sistem ini dapat melaporkan data seorang pemain dengan rekapan *score* yang telah di capai seorang pemain *golf*.

5.

#### **3. BAHAN DAN METODE**

Adapun bahan dan metode yang digunakan dalam web ini, yaitu :

#### **3.1 Waterfall**

Menurut Rosa dan Shalahuddin (2011), Model SDLC air terjun (*Waterfall*) sering juga disebut model sekuensial linier (sequential linear) atau alur hidup klasik (*classic life cycle*). Model air tejun menyediakan pendekatan alur hidup perangkat lunak secara sekuensial atau terurut.dimulai dari analisis, desain, pengodean, pengujian, dan tahap pendukung *(support*) atau pemeliharaan (*maintenance*). Berikut adalah tahapantahapan dalam metode tersebut :

1. Analisis

Proses pengumpulan kebutuhan dilakukan secara intensif untuk menspesifikasikan kebutuhan perangkat lunak agar dapat dipahami perangkat lunak apa yang dibutuhkan oleh user. Spesifikasi kebutuhan perangkat lunak pada tahap ini diperlukan untuk didokumentasikan. 2. Desain

Desain perangkat lunak adalah proses multi langkah yang berfokus pada desain pembuatan program perangkat luak termasuk struktur data, arsitektur perangkat lunak, representasi antarmuka, dan prosedur pengkodean. Tahap ini mentranslasi kebutuhan perangkat lunak dari tahap analisi kebutuhan ke representasi desain agar dapat diimplementasikan menjadi program pada tahap selanjutnya. Desain perangkat lunak yang dihasilkan pada tahap ini juga perlu didokumentasikan.

3. Implementasi

Desain harus ditranslasikan ke dalam program perangkat lunak. Hasil dari tahap ini adalah komputer sesuai dengan desain yang telah dibuat pada tahap desain.

4. Pengujian

Pengujian berfokus pada perangkat lunak dari segi logik dan fungsionaldan memastikan bahwa semua bagian sudah diuji. Ini dilakukan untuk meminimalisir kesalahan dan memastikan keluaran yang dihasilkan sesuai dengan apa yang diinginkan oleh pengguna.

5. Pemeliharaan (*maintenance*)

Tidak menutup kemungkinan sebuah perangkat lunak mengalami perubahan ketika sudah dikirim ke user. Perubahan bisa terjadi kerena adanya kesalahan yang muncul dan tidak terdeteksi saat pengujian atau perangkat lunak harus beradaptasi dengan lingkungan baru.

#### **4. RANCANGAN SISTEM**

Berikut ini adalah contoh berbagai perancangan desain yang digunakan :

#### **4.1** *Struktur Navigasi*

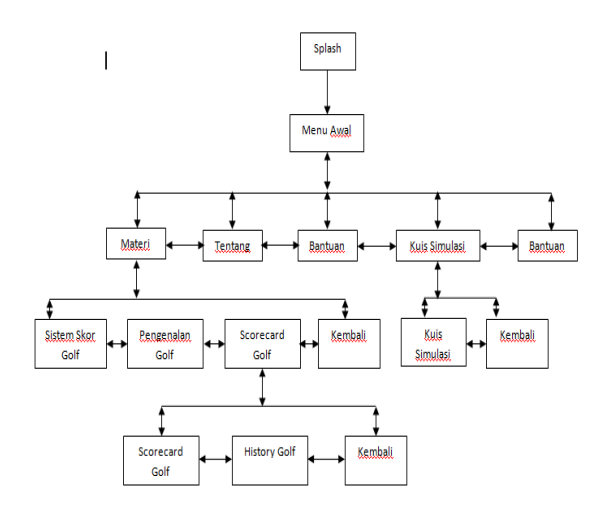

Gambar 4.1. Struktur Navigasi Menu-menu utama yang tersedia, antara lain:

- Dalam menu "MATERI" Berfungsi untuk merujuk ke halaman utama yang meliputi:
	- 1. SCORECARD GOLF : Berfungsi untuk melihat halaman

Informasi scorecard golf.

2. PENGENALAN GOLF : Berfungsi untuk melihat halaman

Informasi olahraga golf.

- 3. Kembali : Berfungsi untuk kembali ke menu utama.
- Dalam menu "KUIS SIMULASI" meliputi:
	- 1. Kuis Simulasi : Berfungsi untuk melihat halaman simulasi latihan soal
	- 2. Kembali : Berfungsi untuk kembali ke menu utama
- Dalam menu "BANTUAN" Berfungsi untuk merujuk ke halaman bantuan pada aplikasi.
- Dalam menu "TENTANG" Berfungsi untuk merujuk ke halaman tentang aplikasi.
- Dalam menu "KELUAR" Berfungsi untuk merujuk *closing* aplikasi.

Struktur navigasi pada gambar 4.1 merupakan struktur navigasi campuran, dikarenakan terdiri dari struktur navigasi hirarki dan linier. Pada struktur navigasi hirarki terdapat link menu yang dapat kembali ke menu utama atau ke masing-masing halaman lain. Sedangkan pada struktur navigasi linier tidak terdapat link menu yang dapat kembali ke menu utama atau ke masing-masing halaman lain. Pada struktur navigasi (Gambar 4.1) menjelaskan pada tampilan awal splash yang pada tampilan berikutnya menuju ke tampilan awal menu aplikasi yang terdiri dari menu materi, tentang, sejarah, kuis simulasi, keluar. Dimana dalam menu materi terdiri dari sub menu materi Scorecard *Golf*.

### **4.2 Perancangan Aplikasi**

Pada tahapan ini penulis membuat rancangan tampilan aplikasi dari beberapa *tampilan* aplikasi yang akan penulis buat. Berikut adalah gambar dan rancangan tampilan.

#### **4.2.1 Perancangan Tampilan Splash Screen**

Halaman yang akan tampil pada saat aplikasi kita jalankan (*Launch*) adalah halaman *splash.* Pada halam splash screen ini yang merupakan tampilan awal aplikasi yang berisikan gambar Scorecard Golf. Rancangan tampilan splash screen ini bisa di lihat pada gambar 4.2. Berikut ini desain tampilan dari halaman *splash* :

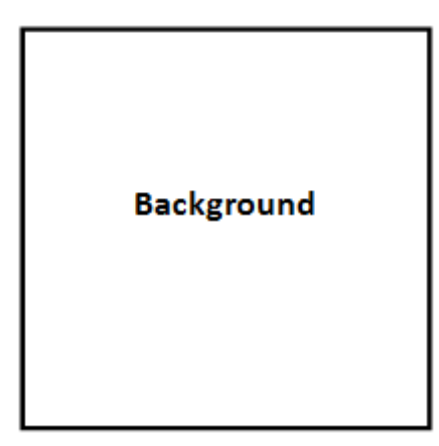

*Gambar 4.2 Rancangan Tampilan Splash Screen*

Keterangan

Background : Gambar background dengan gambar scorecard.

#### **4.2.2 Perancangan Tampilan Menu Awal**

Halaman menu berupa kumpulan button sehingga perancangan tampilannya terdapat button sebanyak 4 button yang mewakili menu yang dapat dipilih, serta title yang menginformasikan judul halaman pada gambar 4.3.

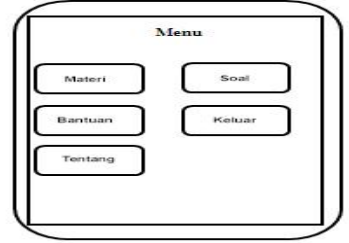

*Gambar 4.3 Rancangan Tampilan Menu Awal*

### **4.2.3 Perancangan Tampilan Menu Awal**

Halaman menu berupa kumpulan button sehingga perancangan tampilannya terdapat button

sebanyak 4 button yang mewakili menu yang dapat dipilih, serta title yang menginformasikan judul halaman pada gambar 4.3.

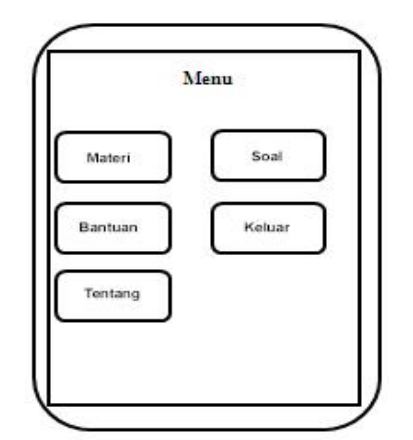

*Gambar 4.3 Rancangan Tampilan Menu Awal*

Keterangan

- a. TextView1 : Bertuliskan Menu
- b. Button1 : Tombol untuk masuk ke materi
- c. Button2 :Tombol untuk masuk ke
- bantuan d. Button3 :Tombol untuk masuk ke tentang
- e. Button4 : Tombol untuk masuk menu soal dari aplikasi
- f. Button5 : Tombol untuk keluar dari aplikasi
- g. Background : Menggunakan gambar

# **4.2.4 Perancangan Tampilan Isi Dari Sub Button Bantuan**

Halaman Sejarah Scorecard Golf berupa bantan tentang Scorecard Golf, sehingga perancangan tampilannya seperti pada Gambar 4.4.

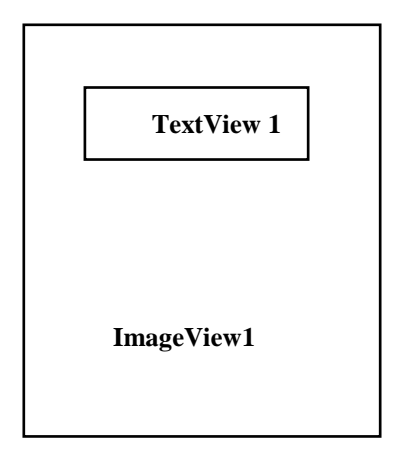

*Gambar 4.4 Rancangan Tampilan Isi Sub Button Scorecard Golf*

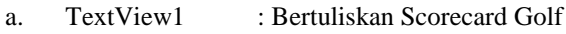

b. ImageView1 : Gambar

### **4.2.5 Perancangan Tampilan Isi Dari Sub Button Scorecard Golf**

Halaman ini berisi tentang *Scorecard Golf* yang terdiri dari *Scorecard Inscorecard Scorecardyang* terdiri dari *button-button*, sehingga perancangan tampilannya terdapat tampilan sebagai pada gambar 4.5.

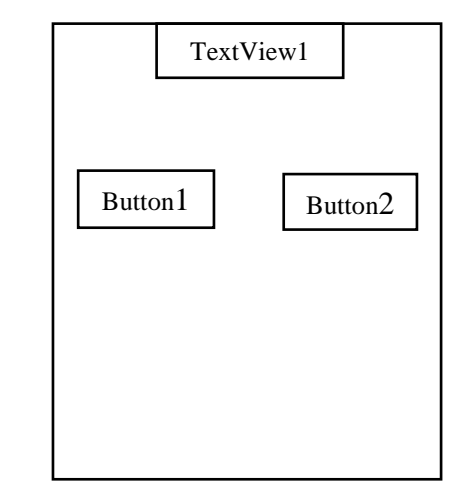

*Gambar 4.5 Rancangan Tampilan Sub Button Materi Scorecard Golf*

### Keterangan

- a. TextView1 : Bertuliskan Scorecard Golf
- b. Button 1 : Tombol untuk masuk ke halaman materiScorecard Golf
- c. Button 2 : Tombol untuk masuk ke Tombol untuk masuk ke halaman materi pengenalan

#### **4.2.6 Perancangan Tampilan Isi Button Tentang**

Halaman isi dari Button Tentang berupa tampilan *output* Tentang pembuat aplikasi, sehingga perancangan tampilannya terdapat tampilan pada gambar 4.6 dan gambar 4.7.

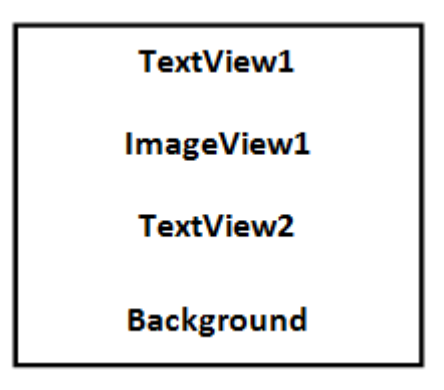

*Gambar 4.7 Rancangan Tampilan Isi dari Button Tentang*

#### **4.3.1 Pembuatan Halaman Splash Screen**

Keterangan

- a. TextView1 : Bertuliskan Tentang
- b. Image View1: Memunculkan gambar pembuat aplikasi
- c. TextView2 : Bertuliskan informasi tentang pembuat plikasi

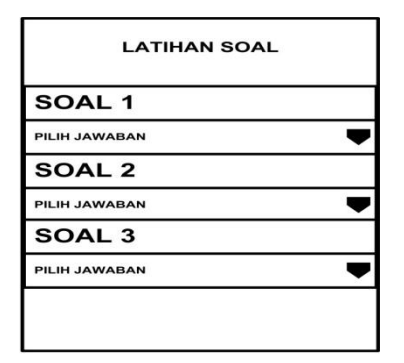

**Gambar 4.7** *Perancangan Tampilan Kuis Simulasi*

Halaman ini akan muncul bila kita memilih pilihan menu Latihan Soal. Halaman ini untuk soal – soal yang berhubungan dengan obyek untuk menjawab pertanyaan yang terdiri dari menu soal pengenalan klasifikasi scorecard. Dan setelah melakukan pemilihan jawaban maka akan dilanjutkan dengan hitung nilai.

# **4.3 Pembuatan Aplikasi Program**

Pembuatan program ini menggunakan *software* Android SDK dan *Eclipse* untuk menangani perancangan dan pembuatan aplikasi berbasis *mobile*. Langkah pertama yang dilakukan adalah :

- 1. membuat file *project* baru kemudian pilih *Android application project* dengan nama *scorecard*, kemudian pilih *emulator* platform yang ingin kita gunakan, isikan nama aplikasinya, *package name*, *activity name*, dan *sdk version* yang kita ingin gunakan, kemudian langkah selanjutnya pilih *Finish*.
- 2. Langkah berikutnya adalah membuat *source code* program aplikasi yang dapat dilakukan dengan *Eclipse* sebagai *text-editor default*. Lalu untuk membuat class yang berisi *source code* java yaitu klik kanan pada bagian *package* yang ada didalam folder *src*, kemudian pilih *new* maka akan muncul menu datar dari menu datar *new*. Setelah itu pilih *Class,* maka akan muncul kotak dialog *class* lalu pada bagian *name* kita isikan nama *class* nya setelah itu pilih *finish.*
- 3. Untuk membuat *source code* pada *XML* juga sama langkahnya tetapi untuk foldernya kita pilih *layout* yang berada didalam folder *res.* Lalu pilih *android xml* dan isikan nama pada bagian *name* diikuti dengan *.xml* kemudian pilih *finish*.

Pada halaman *splashscreen* ini dibutuhkan dua buah file untuk pengkodean program yaitu file.xml dan file java. Kedua file ini digunakan untuk mengatur dan menampilkan halaman *splashscreen*.

File splash.xml

.

```
<?xmlversion="1.0"encoding="utf-
               8"?>
<RelativeLayoutxmlns:android="http:
//schemas.android.com/apk/res/andro
                id"
android:layout_width="fill_parent"
android:layout_height="fill_parent"
  android:orientation="vertical">
```
<ImageView android:layout\_width=*"fill\_parent"* android:layout\_height=*"fill\_parent"* android:src=*"@drawable/splash"*/>

#### </RelativeLayout>

Kode *Script Splash.xml* digunakan untuk menampilkan halaman *splashscreen* dengan tipe layoutnya *Relative Layout* dengan menggunakan *background* gambar *scorecard.*

```
File Splash.java
package com.example.mengenalscorecard;
import android.os.Bundle;
import android.app.Activity;
import android.content.Intent;
import android.view.View;
import android.view.View.OnClickListener;
import android.app.AlertDialog;
import android.content.DialogInterface;
publicclassSplashextends Activity 
implements OnClickListener{
     @Override
     protectedvoid onCreate(Bundle 
savedInstanceState) {
     super.onCreate(savedInstanceState);
     setContentView(R.layout.mainactivit
y);
View Sejarah = 
findViewById(R.id.button_bantuan);
Sejarah.setOnClickListener(this);
View Tehnik = 
findViewById(R.id.button_materi);
tehnik.setOnClickListener(this);
View Tentang =
```
findViewById(R.id.*button\_tentang*); Tentang.setOnClickListener(**this**);

findViewById(R.id.*button\_keluar*);

View Keluar =

## Keluar.setOnClickListener(**this**); }

Kode *Script file Splash.Java* untuk memanggil *file home.xml* yang dimana seharusnya memanggil file *splash.xml* tetapi dikarenakan kendala *splash screen*  tidak muncul, maka dibuat perubahan dengan menukar penempatan codingan antara *Home*. *java* dengan *Splash java*. *File Splash.Java* digunakan untuk mengatur halaman menu awal. Dimana didalam *file Splash*.*java* terdapat empat *file* yang terhubung.

# **4.3.2 Pembuatan Halaman Menu Awal**

Setelah tampilan *splash* maka akan masuk pada halaman menu awal aplikasi dimana terdapat empat button yang masing-masing fungsinya yaitu untuk menyambungkan ke *button* selanjutnya. Untuk pengkodean program dibutuhkan dua buah *file* yaitu *file xml* dan *file java*. Kedua *file* ini digunakan untuk mengatur dan menampilkan halaman menu awal. Codingan program selengkapnya dapat dilihat pada daftar lampiran.

```
File Main Activity java
package com.example.mengenalscorecard;
import android.app.Activity;
import android.content.Intent;
import android.os.Bundle;
public class MainActivity extends 
Activity {
@Override
public void onCreate(Bundle 
savedInstanceState){
// TODO Auto-generated method stub
super.onCreate(savedInstanceState);
setContentView(R.layout.splash); 
Thread logoTimer = new Thread() {
public void run() {
try{
int logoTimer = 0;
while(logoTimer <1200) {
sleep(100);
logoTimer = logoTimer +100;
}
startActivity(new 
Intent("com.example.mengenalscorecard.CLE
ARSCREEN"));
} catch (InterruptedException e) {
// TODO Auto-generated catch block
e.printStackTrace();
}
finally{
finish();
}
}
};
logoTimer.start();
}
@Override
protected void onDestroy() {
// TODO Auto-generated method stub
```

```
super.onDestroy();
}
@Override
protected void onPause() {
// TODO Auto-generated method stub
super.onPause();
}
@Override
protected void onResume() {
// TODO Auto-generated method stub
super.onResume();
}
@Override
protected void onStart() {
// TODO Auto-generated method stub
super.onStart();
}
@Override
protected void onStop() {
// TODO Auto-generated method stub
super.onStop();
}
}
```
Kode *script activity java* digunakan untuk memanggil *file splash.xml* pada *file* tersebut untuk menampilkan *splashscreen* dan dapat diatur lama waktu munculnya *splashscreen*. Dimana yang telah dijelaskan pada *Splash.java* diatas, bahwa dilakukan pemindahan codingan untuk dapat menjalankan *splash screen.*

# **4.3.3 Pembuatan Halaman Sub Menu Bantuan Scorecard**

Pada halaman sub menu bantuan dibutuhkan dua buah *file* untuk pengkodean program yaitu *file xml* dan *file java*. Kedua *file* ini digunakan untuk mengatur dan menampilkan halaman sub menu.

File Sejarah.xml <?xmlversion=*"1.0"*encoding=*"utf-8"*?> <RelativeLayoutxmlns:android=*"http://s chemas.android.com/apk/res/android"* android:layout\_width=*"fill\_parent"* android:layout\_height=*"fill\_parent"* android:background=*"@drawable/bball"* android:orientation=*"vertical"*> <TextView android:id=*"@+id/Linggarjati"* android:layout\_width=*"wrap\_content"* android:layout\_height=*"wrap\_content"* android:layout\_alignParentTop=*"true"* android:layout\_centerHorizontal=*"true"* android:layout\_marginTop=*"10dp"* android:text=*"Sejarah Scorecard Golf"* android:textColor=*"#F0F8FF"* android:textSize=*"20dp"* android:textStyle=*"bold"*/> <ScrollView android:id=*"@+id/scrollView1"* android:layout\_width=*"match\_parent"* android:layout\_height=*"match\_parent"* android:layout\_below=*"@+id/imageView1"*

```
android:layout_centerHorizontal="true"
\ddot{\phantom{1}}<RelativeLayout
android:layout_width="match_parent"
android:layout height="64dp"
android:orientation="vertical">
<TextView
android:id="@+id/textView1"
android:layout_width="match_parent"
android:layout_height="match_parent"
android:layout_alignParentLeft="true"
</RelativeLayout>
</ScrollView>
<ImageView
android:id="@+id/imageView1"
android:layout_width="700dp"
android:layout_height="150dp"
android:layout_alignParentLeft="true"
android:layout_below="@+id/Linggarjati
"
android:src="@drawable/bbal"/>
</RelativeLayout>
```
File Sejarah.xml digunakan untuk menampilkan halaman sejarah didalamnya terdiri dari *text* dan gambar. File bantuan.java

```
package com.example.mengenalscorecard;
import android.app.Activity;
import android.os.Bundle;
public class Sejarah extends Activity {
@Override
protected void onCreate(Bundle 
savedInstanceState) {
// TODO Auto-generated method stub
super.onCreate(savedInstanceState);
setContentView(R.layout.sejarah);
}
}
```
Program di atas digunakan untuk memanggil file sejarah.xml pada file tersebut.

### **4.3.4 Pembuatan Halaman Sub Menu Bantuan Scorecard**

Pada halaman Sub Menu *Scorecard Golf* ini dibutuhkan dua buah *file* untuk pengkodean program yaitu *file xml* dan *file java*. Kedua file ini digunakan untuk mengatur dan menampilkan halaman Sub Menu *Scorecard Golf.* Codingan program selengkapnya dapat dilihat pada daftar lampiran.

Dalam membuat aplikasi Scorecard peneliti menggunakan xamp dalam membuat struktur database dapat dilihat pada gambar 4.8

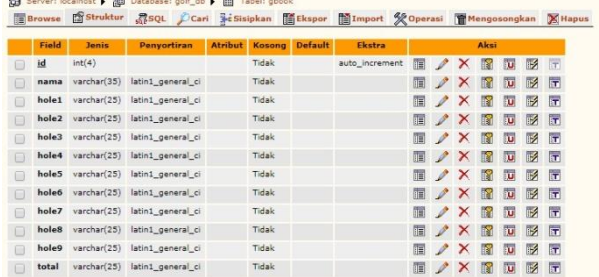

### **Gambar 4.8** *Struktur Database*

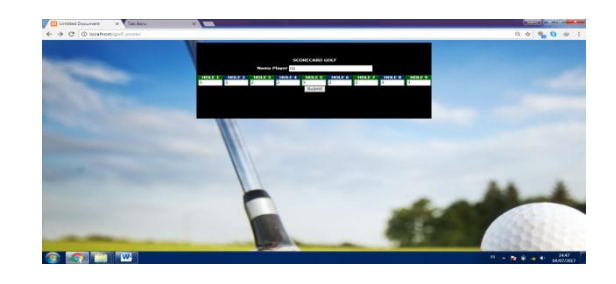

**Gambar 4.9 Tampilan Halaman** *Scorecard Golf*

### **4.3.5 Pembuatan Halaman Sub Menu Bantuan Scorecard**

Pada halaman menu tentang ini dibutuhkan dua buah file untuk pengkodean program yaitu *file xml* dan *file* java. Kedua file ini digunakan untuk mengatur dan menampilkan halaman menu materi.

File tentang.xml <?xml version="1.0" encoding="utf-8"?> <LinearLayout xmlns:android="http://schemas.android.com /apk/res/android" android: layout width="fill parent" android:layout\_height="fill\_parent" android:gravity="center|center horizontal " android:background="@drawable/materi" android:orientation="vertical"> </LinearLayout>.*tentang*); }}

Kode *Script File* tentang.xml digunakan untuk mengatur halaman tentang dengan tipe *layoutnya* file bertipe gambar dengan *source file* dari *folder drawable* dengan nama *file* materi. Dengan menggunakan *image view* untuk memasukkan foto yang diinginkan, serta *text view* untuk memasukkan tulisan yang diinginkan. File Tentang.java

```
package com.example.mengenalscorecard;
import android.app.Activity;
import android.os.Bundle;
public class Tentang extends Activity {
@Override
                protected void onCreate(Bundle 
savedInstanceState) {
// TODO Auto-generated method stub
super.onCreate(savedInstanceState);
setContentView(R.layout.tentang);
}
}
```
Kode *Script File* Tentang.*Java* digunakan untuk memanggil file materi.xml dimana pada file tersebut mengatur halaman tentang. Codingan program selengkapnya dapat dilihat pada daftar lampiran.

#### **4.3.6 Tampilan Kuuis Simulasi**

Pada tampilan menu pencarian ini adalah perpaduan Antara tampilan *slide.xml* dan kelas java soal java. Pada aplikasi ini terdapat menu yang digunakan untuk melihat tampilan utama pencarian. Pada pembuatan menu soal ini dengan menggunakan *source code* yang pertamatama digunakan untuk membaca *variable array* dari masing-masing pilihan dan soal.*Option1* adalah *variable* yang digunakan untuk pilihan jawaban pertama, *option2* adalah *variable* yang digunakan untuk pilihan jawaban kedua, dan *option3* adalah *variable* yang digunakan untuk pilihan jawaban ketiga. Codingan program selengkapnya dapat dilihat pada daftar lampiran.

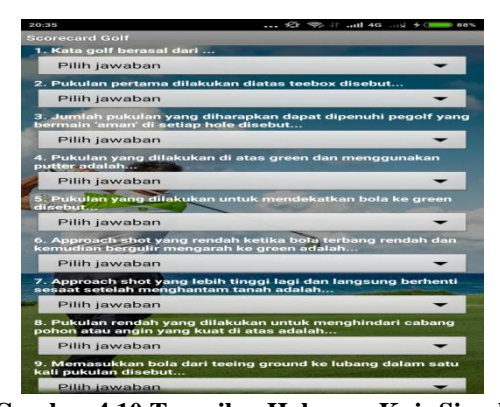

**Gambar 4.10 Tampilan Halaman Kuis Simulasi** Pada gambar 4.10 adalah tampilan halaman utama, perpaduan dari *layout main.xml* dan kode program yang dituliskan di halaman tampilan menu.xml. Pada halaman ini *user* diwajibkan untuk memilih salah satu dari menu yang ada di tampilan utama. Dan setelah *user* memilih salah satu menu dari tampilan utama maka akan melanjutkan ke tahap selanjutnya, sesuai dengan kode program tampilan menu.xml dibawah ini :

<TextViewandroid:id=*"@+id/txtSelamat"* android:layout\_width=*"180sp"*

android:layout\_height=*"wrap\_content*

android:text=*" HASIL"* android:textSize=*"35sp"* android:textStyle=*"bold"* android:textColor=*"#ffffff"* android:layout\_x=*"71px"* android:layout\_y=*"38px"*

android:layout\_centerHorizontal=*"tr*

*ue"*/> <TextViewandroid:id=*"@+id/txt2"*

android:layout\_width=*"wrap\_content"*

android:layout\_height=*"wrap\_content*

*adalah :"*

*"*

*"*

android:textSize=*"24sp"*

android:text=*"Nilai anda* 

android:textColor=*"#ffff0000"*

android:layout\_below=*"@+id/txtSelam at"*

android:layout\_centerHorizontal=*"tr ue"*/> <TextView android:id=*"@+id/txt"* android:layout\_width=*"wrap\_content"* android:layout\_height=*"60dp"* android:layout\_below=*"@+id/txt2"* android:layout\_centerHorizontal=*"true"* android:text=*""* android:textColor=*"#ffffff"* android:textSize=*"50sp"*/> ..................................

Pada Gambar 4.11 adalah tampilan halaman utama dari Nilai Kuis Simulasi.

...........................

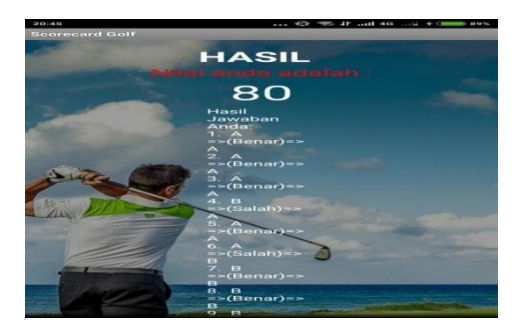

**Gambar 4.11 Tampilan Halaman Nilai Kuis Simulasi**

# **4.4 Pembuatan dan Simulasi Emulator Android Eclipse**

Pada tahap pembuatan *emulator android* ini penulis menggunakan bawaan *emulator* dari *eclipse. Emulator tools* ini terdapat pada paket ADT yang bernama **adtbundle**, jadi sdk dan ADT android telah disediakan lengkap dan dapat di *download* secara gratis di [http://developer.android.com/sdk/index.html.](http://developer.android.com/sdk/index.html) Setelah di *download,* penulis hanya perlu *mengextract* dan langsung dapat menjalankannya.Untuk ukuran ADT Bundle-Nya kurang lebih 399 Mb. Pada penulisan ilmiah ini penulis menggunakan *Windows 64bit*, jadi penulis men*download* paket **adt-bundle-windows-x86\_64.zip.**

| T Bundle        |                                   |                    |                                  |  |  |
|-----------------|-----------------------------------|--------------------|----------------------------------|--|--|
| <b>Platform</b> | Package                           | Size               | <b>MD5 Checksum</b>              |  |  |
| Windows 32-bit  | adt-bundle-windows-x86.zip        | 418030942<br>bytes | ce32861d8f7c93ff6ff6971bd99d228e |  |  |
| Windows 64-bit  | adt-bundle-windows-<br>x86_64.zip | 418155677<br>bytes | f09aa4557bd1dc2703fde95dcdd6b92e |  |  |
| Mac OS X 64-bit | adt-bundle-mac-x86_64.zip         | 383216991<br>bytes | ea6c074ee30c426c503dab5c225a5076 |  |  |
| Linux 32-bit    | adt-bundle-linux-x86.zip          | 411205048<br>bytes | e64594cd339b8d9a400b9d16c616b3c3 |  |  |
| Linux 64-bit    | adt-bundle-linux-x86_64.zip       | 411478695<br>bytes | 582bfc9083ff4cbcfacc8223bd8c3be1 |  |  |

*Gambar 4.12 Gambar paket pilihan ADT-Bundle*

Setelah tahap *download & extract* paket *adt-bunlde* maka penulis mendapatkan dua folder yaitu folder bernama **eclipse** dan **sdk seperti pada gambar 4.12**

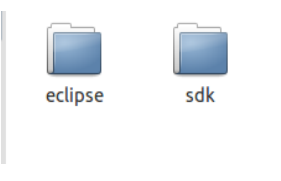

*Gambar 4.13 Paket Extraact ADT*

Langkah selanjutnya setelah tahap extrack paket *ADT-Bundle* adalah masuk folder *eclipse* dan jalankan *eclipse* seperti Pada gambar 4.14 tampilan ADT (Android Develelopment Tools).

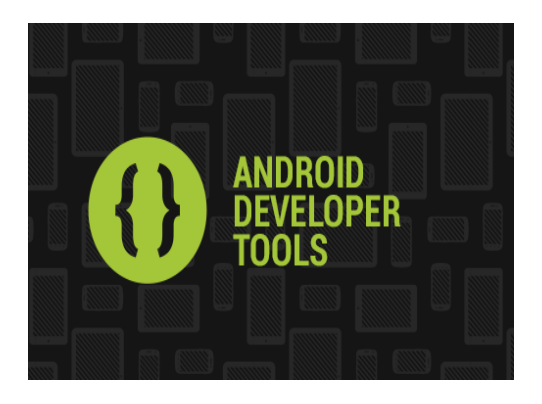

*Gambar 4.14 Gambar ADT Eclipse Manager*

Tahapan berikutnya membuat tahapat *create* android virtual dengan melakukan klik **New** dan setting sesuai kebutuhan *device* dapat dilihat pada gambar 4.15.

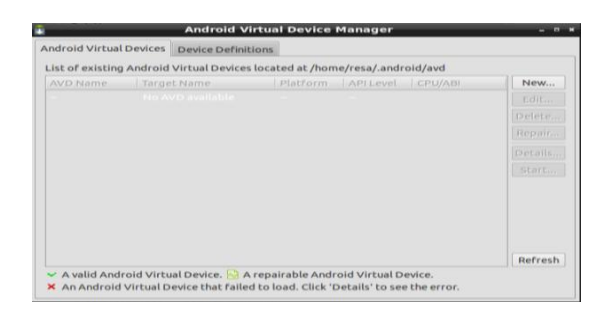

*Gambar 4.15 Gambar tampilan create new pada AVD Manager*

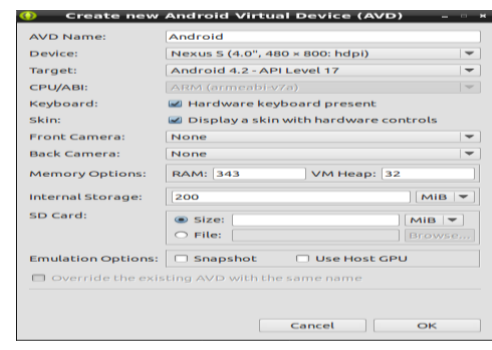

*Gambar 4.16 Gambar tampilan isian form pada AVD Manager*

Jika sudah selesai klik **OK**.Dan untuk menjalankan android virtual yang telah dibuat klik **Start seperti pada gambar 4.17**

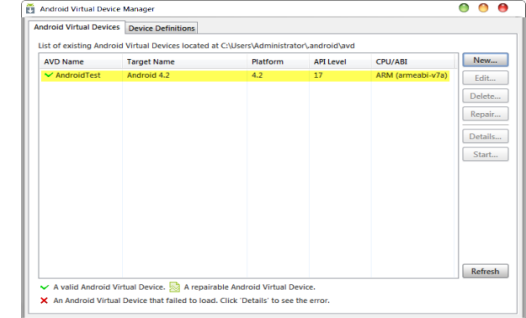

*Gambar 4.17 Gambar tampilan AVD Manager setelah create*

Setelah melakukan *create* pada *AVD manager* maka tahap berikutnya adalah melakukan uji coba *emulator* pada *eclipse* dengan cara membuka *project* pada *eclipse*  dan untuk menjalankan program klik *Run* seperti pada gambar 4.18

| File Edit Relator Source Navigate Search Project Ron Window Help                                                                                                    |                                          |                                                               |    |                                                                                                    |            |                              |                                 |
|----------------------------------------------------------------------------------------------------|------------------------------------------|---------------------------------------------------------------|----|----------------------------------------------------------------------------------------------------|------------|------------------------------|---------------------------------|
| $7 - 000$                                                                                                    |                                          |                                                               |    | ABR . J & D . Q . Q . B & . J . T . C . S . C . IR                                                                                                    |            | <b>Ouick Accord</b>          | $\frac{1}{n}$ $\frac{1}{n}$ inc |
| 日後 ていき<br><b>If Fedage Explorer 32</b><br>1 50 Aplikasi Shake<br>1 50 appeared of<br>> SB Datedie                                                                                                    | D finn<br>& Andr m 3 Evglish<br>Menu Day | Til Inticalianducom<br>TTL 2 punishphone<br>4 Aufikesi Shoten | b. | <b>IS memorel SS</b><br>Av.                                                                                                    | $=$ $n$    | St Dutline 32<br>$ g $ mms   | 47.49.71<br>同                   |
| i tal India<br>> 50 Estatga Sma<br>pastagena (2)<br>> Gir mahorial curso<br>. La Mengenatülahragallaskat<br>$6.09$ ard<br>De gen (Generated Jaco Alde)<br>$\frac{1}{2}$ and $\frac{1}{2}$<br>> M Andreid Private Libraries<br><b>Ch</b> insets<br>$5.5-16$<br>$\frac{1}{2}$ in the<br>$-20.15$<br>> On downlife<br>1 Db downloads<br>On diswate-top:<br>> Dir dewable-mabi<br>- Dr dowste ships<br>- On dewelle odday |                                          | Runda:<br>Run Configurations<br>Organize Favoritas            | ×  | 1 Andreid Application<br>2 Asdold Stat Test<br>Ri 3 Java Applet<br>46-549-3.4<br>Alto Dalto X 1<br>(2) 4 love Application<br>Jr. 5 Kink Text<br>All-Sub-XT<br><b>Links</b> |            |                              |                                 |
| > De lavest<br>a Go mena                                                                                                    | Ti Leout, 21 manuel                      |                                                               |    |                                                                                                    |            |                              |                                 |
| C exture!<br>$4.00-104$<br>E testang jog<br>> Dir values<br>- Di-velop-sv00dg<br>> On vehicles and 20da-tend<br>Dender 40<br>> the values of 4<br>14 August Printed and                                                                                                    | <b>Legisla</b><br>×                      |                                                               |    | E Pretters - it leader to Defenders @ Congle 12 Di Lectionnes @ Legist                                                                                                    |            |                              | lagi e B-d-no                   |
| MexpendClubagallesiet                                                                                                    |                                          |                                                               |    |                                                                                                    | 354 of 65V | E Android SOK Content Loader |                                 |

*Gambar 4.18 Gambar tampilan project eclipse untuk di Run di emulator*

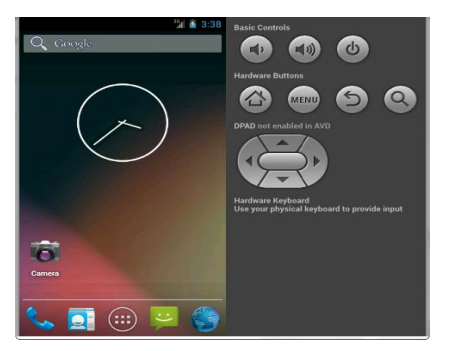

*Gambar 4.19 Gambar tampilan menu awal emulator*

# **4.5 Pembuatan APK**

Setelah proses perancangan dan pembuatan halaman selesai, selanjutnya dilakukan pengubahan menjadi APK dari *project* pada *eclipse*.

| $Java - ADT$                                                                                                    |                                                                                           |                                                        |
|----------------------------------------------------------------------------------------------------|-------------------------------------------------------------------------------------------|--------------------------------------------------------|
| <b>File</b><br>Edit<br>广升                                                                                                    | Source<br>Navigate Search<br>Refactor<br>- H G 스 I 스 스 I G M I D - I G I TO 32 I          | Project<br>Rui                                         |
| LIB<br>P                                                                                                    | New<br>Go Into                                                                            | a                                                      |
| Y.<br>$\triangleright$<br>$\triangleright$<br>$\triangleright$                                                                                                    | Open in New Window<br><b>Open Type Hierarchy</b><br>Show In                               | F4<br>ъ<br>$Alt + Shift + W$                           |
| $\triangleright$<br><b>REA</b><br>s<br>$\mathbf{b}$<br>lifin<br><b>TEN</b><br>$\triangleright$<br>se.<br>$\triangleright$<br>$\triangleright$<br>$\triangleright$<br>$\triangleright$ | Copy<br><b>Copy Qualified Name</b><br>Paste<br>Delete                                     | A<br>$Ctrl + C$<br>$Ctrl + V$<br>Delete                |
|                                                                                                    | <b>Build Path</b><br>Source<br>Refactor                                                   | ۰<br>э<br>$Alt + Shift + S$<br>$Alt + Shift + T$<br>F. |
| <b>REMARKS</b><br>$R \rightarrow R$                                                                                                    | Import<br>Export                                                                          |                                                        |
| ەي                                                                                                    | Refresh<br><b>Close Project</b><br><b>Close Unrelated Projects</b><br>Assign Working Sets | F5<br>r<br>p.                                          |
|                                                                                                    | <b>Profile As</b>                                                                         |                                                        |

*Gambar 4.20 Tahap pertama pembuatan APK*

Tahap pertama pilih *file – export* seperti gambar di atas atau cara lain seperti klik kanan pada *project* yang ingin di *export* kemudian pilih *export.*

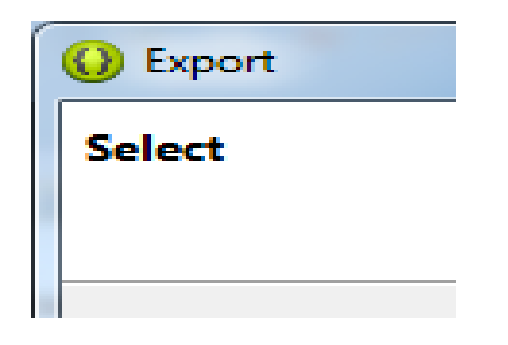

*Gambar 4.21 Tahap kedua pembuatan APK*

Selanjutnya pilih *Export Android Application* kemudian pilih *Next*. Kemudian pilih project yang ingin di *export* lalu *next.*

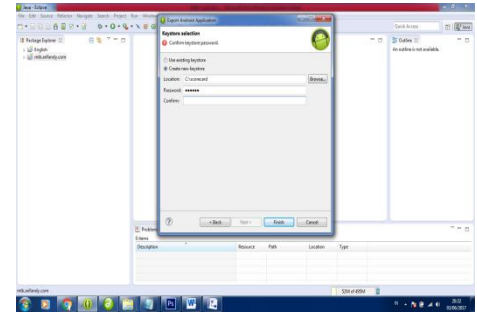

*Gambar 4.22 Tahap keempat pembuatan APK*

Pilih *Create new keystore*, lalu pilih *location* untuk memilih lokasi peyimpanan *key* dari APK, isi *password* dan *confirm* dengan isi yang sama kemudian *next.*

Kemudian isikan kolom informasinya untuk kolom validasi minimal 25 tahun agar lebih mudah password disamakan saja dengan yang tadi

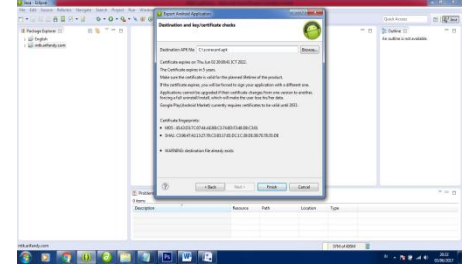

*Gambar 4.23 Tahap keenam pembuatan APK*

Pada gambar 4.23 Pilih lokasi dimana file APK akan diletakkan lalu next. Tunggu beberapa saat sampai proses selesaidan file apk sudah terbuat di folder yang telah ditentukan tadi. File apk pun siap diinstal di perangkat android.

# **4.6 Uji Coba Aplikasi**

Uji coba aplikasi merupakam tahapan evaluasi terhadap aplikasi yang telah di bangun, pengujian software merupakan kegiatan yang ditujukan untuk mengevaluasi atribut atau kemampuan program dan memastikan bahwa itu memenuhi hasil yang diinginkan.

### **4.6.1 Tampilan Program**

Setelah proses perancangan dan pembuatan halaman selanjutnya dilakukan uji coba program. Untuk menampilkan hasil program, klik untuk menjalankan program.

### **4.6.1.1 Tampilan Awal Splash**

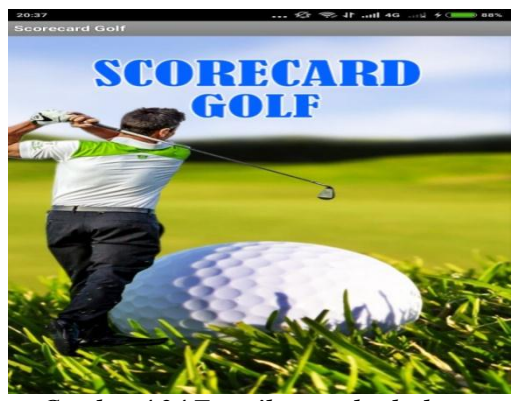

*Gambar 4.24 Tampilan awal splash*

Tampilan pada gambar 4.24 adalah tampilan pertama yang akan muncul pada aplikasi ini adalah splash sebagai tampilan pembuka dari program yang berisi terdiri dari gambar. Dimana akan muncul selama beberapa detik.

#### **4.6.1.2 Tampilan Menu Awal**

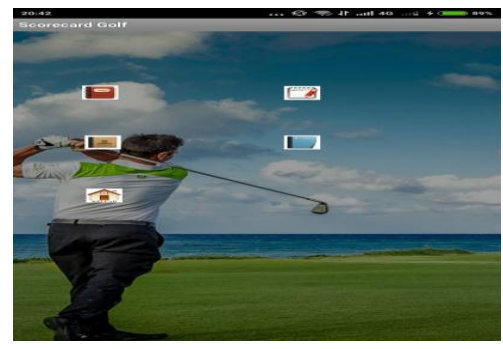

*Gambar 4.25 Tampilan menu awal*

Setelah tampilan splash kemudian masuk ke tampilan awal.Tampilan gambar 4.25 adalah tampilan Menu Awal dengan gambar *background* yang berisi empat pilihan *button.* Jika memilih *button Scorecard Golf*, maka akan menuju halaman *Scorecard Golf*.

#### **4.6.1.3 Tampilan Menu Button Scorecard Golf**

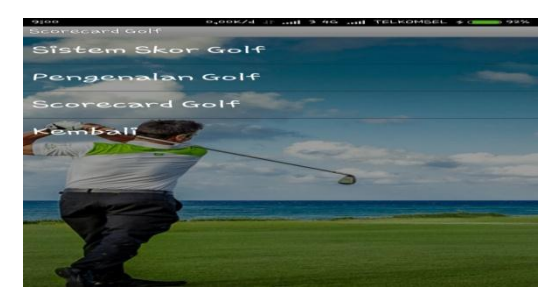

*Gambar 4.26 Tampilan menu Scorecard Golf* Dalam menu *Scorecard* Terdapat 3 *button* pilihan untuk menu golongan jenis *scorecard,* yaitu :

- 1. Sistem Skor Golf
- 2. Pengenalan Golf
- 3. Scorecard Golf
- 4. Kembali.

# **4.6.1.4 Tampilan Sistem Skor Golf**

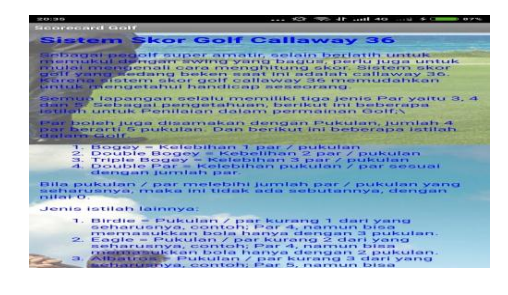

#### *Gambar 4.27* **Tampilan Sistem Skor** *Golf*

Pada gambar 4.26 Berisi tentang penjelasan perhitungan skor Golf, dan istilah dalam golf.

Kembali ke menu awal aplikasi, jika memilih *button*  kedua maka akan masuk ke pengenalan awal olahraga Golf.

### **4.6.1.5 Tampilan Pengenalan Awal Golf**

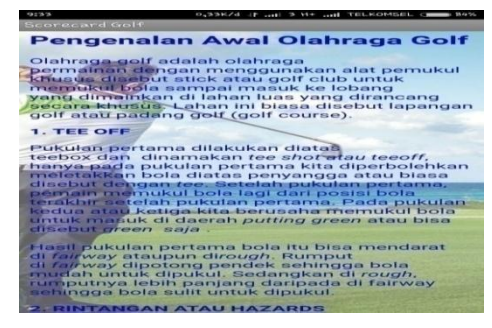

*Gambar 4.28 Pengenalan Awal Golf*

Pada gambar 4.28 Menjelaskan tentang olahraga golf dan beberapa istilah dalam permainan golf.

Dalam aplikasi ini juga terdapat sistem simulasi soal kuis dapat dilihat pada gambar 4.29 dan hasil kuis simulasi 4.30

## **4.6.1.6 Tampilan Kuis Simulasi**

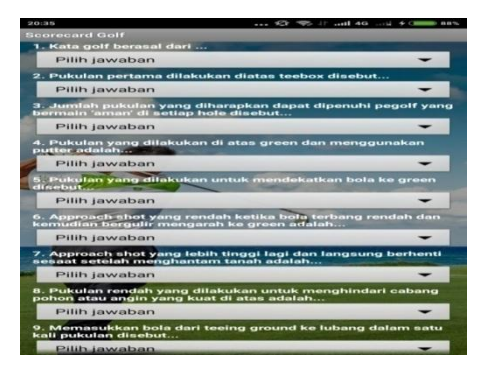

*Gambar 4.29 Kuis Simulasi*

#### **4.6.1.7 Tampilan Hasil Kuis Simulasi**

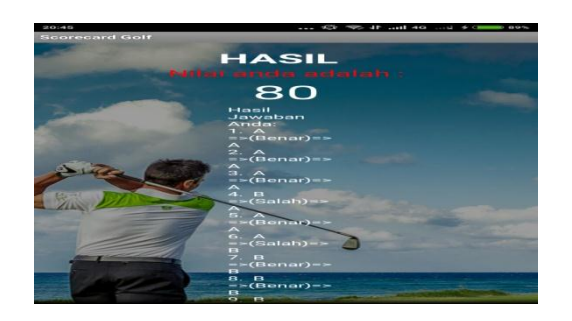

*Gambar 4.30 Hasil Kuis Simulasi*

Simulasi kuis dimaksudkan untuk menguji para user sejauh mana mereka memiliki pengetahuan tentang pengetahuan golf. Lalu, Jika ingin keluar terdapat button keluar pada tampilan awal. Apabila diklik akan muncul komen pertanyaan "Anda yakin ingin keluar?" dapat dilihat pada gambar 4.31

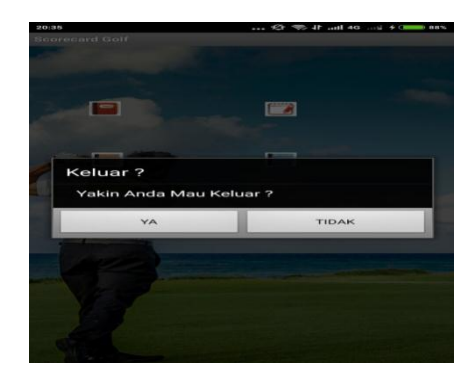

*Gambar 4.31 Tampilan jika ingin keluar aplikasi.*

### **4.6.2 Pengujian Aplikasi**

Pada pengujian ini penulis menguji Aplikasi Pembelajaran *Scorecard Golf* android di lima ponsel pintar dengan system operasi android dengan merk dan spesifikasi berbeda. Hasilnya terdapat pada table 4.1. **Tabel 4.1 Uji Coba**

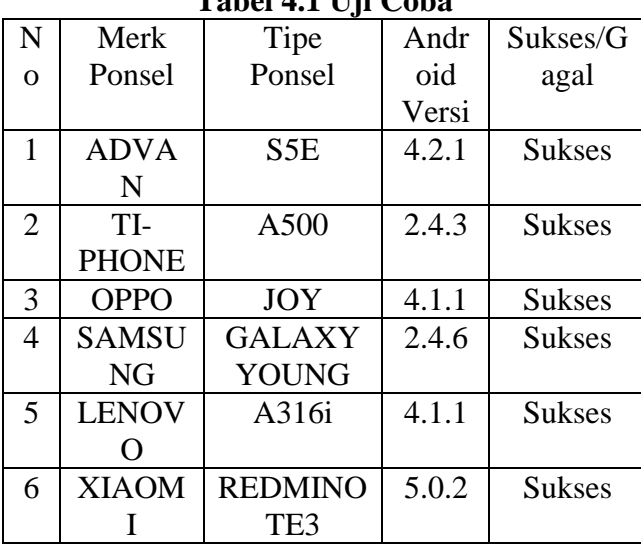

Dalam pembuatan aplikasi English android ini, diperlukan pengujian-pengujian tertentu untuk menguji kemampuan dari sistem yang terdapat dalam aplikasi ini.Pengujian dilakukan dengan metode *Black Box Testing*, dimana program diuji coba secara langsung untuk mengetahui *bug-bug* yang terdapat dalam aplikasi.

#### **4.6.2.1 Pengujian Aplikasi dengan Xiaomi Redminote 3**

1. Pengujian aplikasi scorecard pada smartphone Xiaomi Redminote 3 dapat dilihat pada gambar 4.32

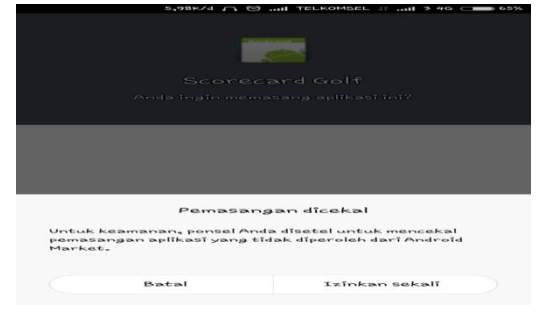

#### *ambar 4.32 Pemasangan aplikasi*

2. Permintaan ijin dari Gmail untuk menginstal aplikasi dan proses penginstalan aplikasi dapat dilihat pada gambar 4.33, gambar 4.34, dan gambar 4.35

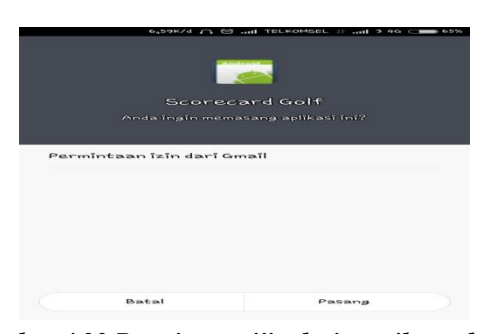

*Gambar 4.33 Permintaan ijin dari gmail untuk memasang aplikasi*

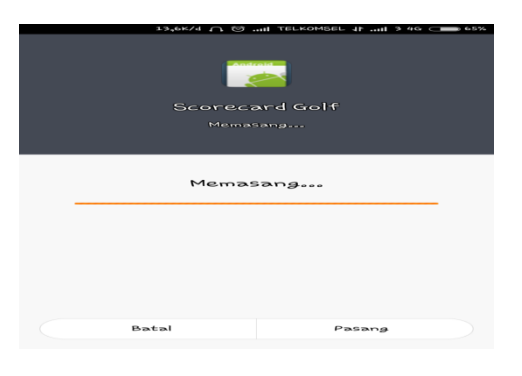

*Gambar 4.34 Proses memasang*

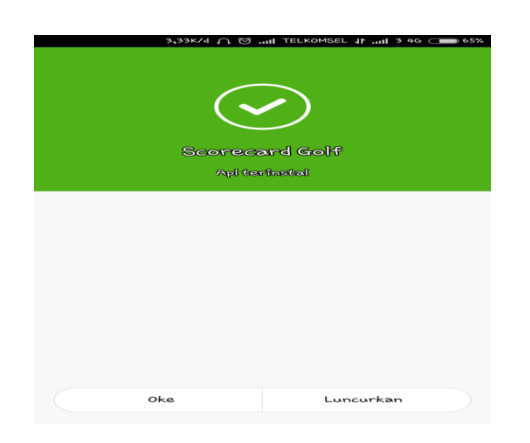

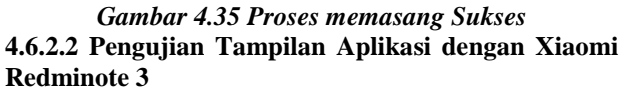

1. Pengujian tampilan menu splash berhasil dapat dilihat pada gambar 4.36

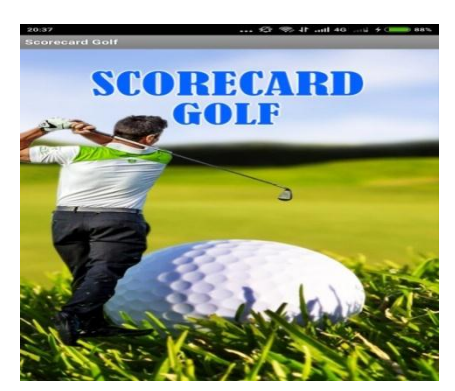

*Gambar 4.36 pengujian tampilan flash berhasil*

2. Pengujian tampilan menu awal berhasil dapat dilihat pada gambar 4.37

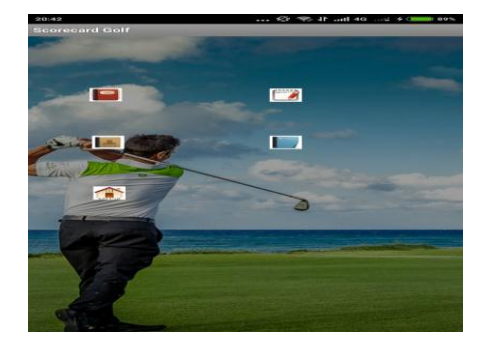

*Gambar 4.37 pengujian tampilan menu awal berhasil*

4. Pengujian tampilan sub button materi berhasil dapat dilihat pada gambar 4.38

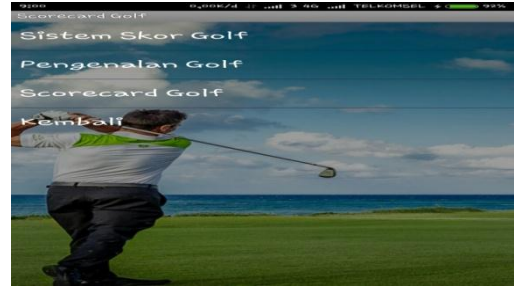

*Gambar 4.38 pengujian tampilan sub button materi berhasil*

5. Pengujian sub button sistem skor golf berhasil dapat dilihat pada gambar 4.39

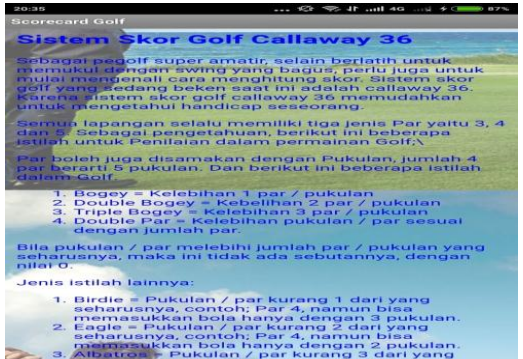

*Gambar 4.39 pengujian tampilan sub button sistem skor golf*

6. Pengujian sub button pengenalan golf berhasil dapat dilihat pada gambar 4.40

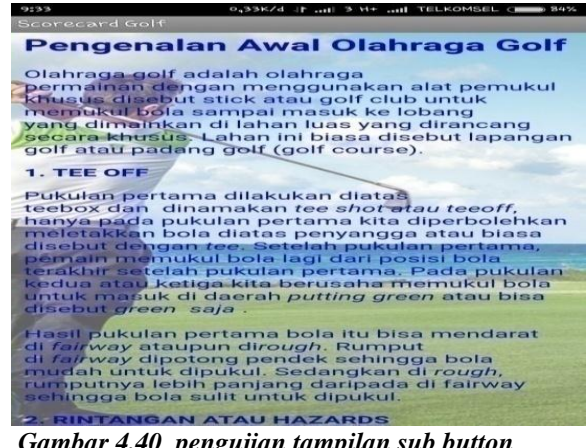

*Gambar 4.40 pengujian tampilan sub button pengenalan awal golf*

7. Pengujian sub button *scorecard golf* berhasil dapat dilihat pada gambar 4.41

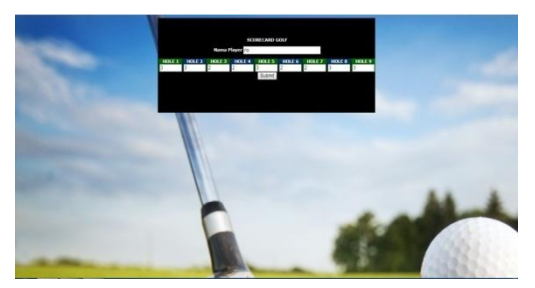

*Gambar 4.41 pengujian tampilan sub button Scorecard Golf*

8. Pengujian sub button *scorecard golf* setelah di *submit* berhasil dapat dilihat pada gambar 4.42

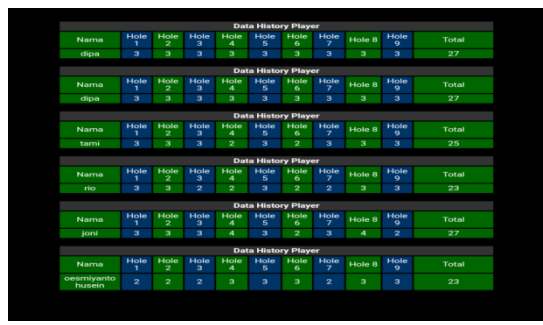

*Gambar 4.42 pengujian tampilan History Player*

9. Pengujian tampilan kuis simulasi berhasil dapat dilihat pada gambar 4.43

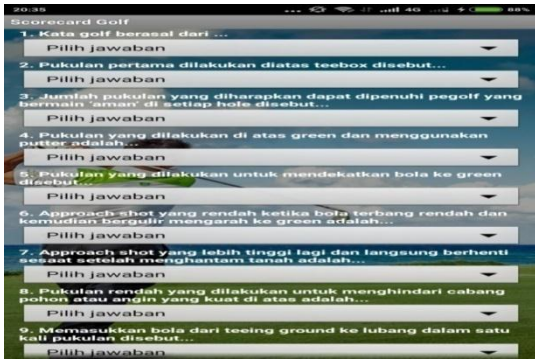

*Gambar 4.43 pengujian tampilan Kuis Simulasi*

10. Pengujian tampilan hasil kuis simulasi dapatdilihat pada gambar 4.44

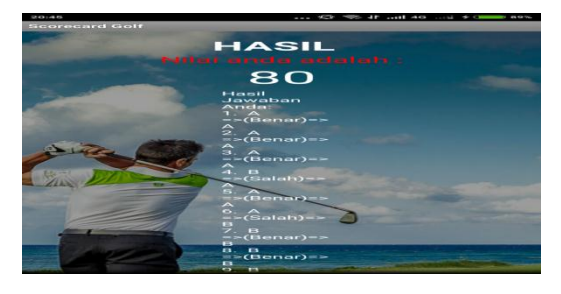

*Gambar 4.44 pengujian tampilan hasil Kuis Simulasi*

11. Pengujian tampilan menu tentang berhasil dapat dilihat pada gambar 4.45

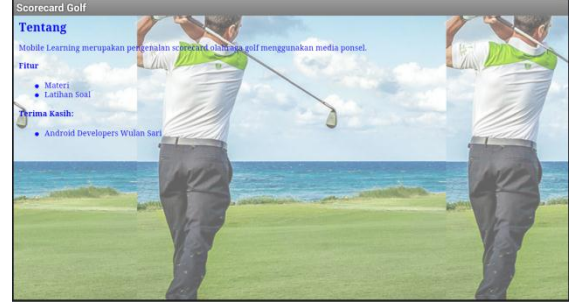

*Gambar 4.45 pengujian tampilan tentang*

12. Pengujian tampilan menu bantuan berhasil dapat dilihat pada gambar 4.46

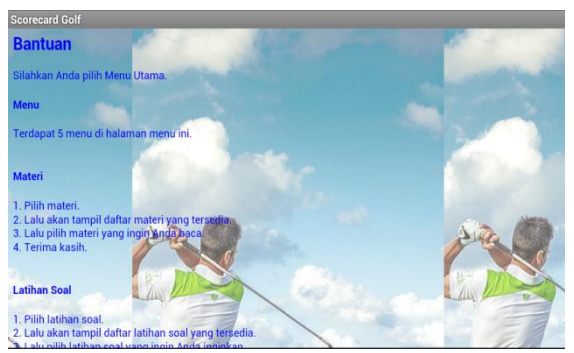

*Gambar 4.46 pengujian tampilan bantuan*

13. Pengujian tampilan keluar berhasil dapat dilihat pada gambar 4.47

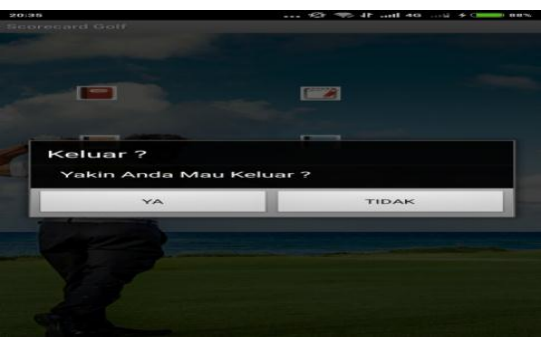

*Gambar 4.47 pengujian tampilan keluar*

#### **Keterangan :**

Aplikasi android ini *support* untuk semua tipe sistem operasi Android. Akan tetapi masih terbatas dalam resolusi layar antara besar tipe layar Handphone Android tersebut.

### **5. Kesimpulan**

Berdasarkan pembahasan pada bab-bab sebelumnya dapat diambil kesimpulan:

1. aplikasi *Scorecard* Golf ini telah memberikan kemudahan para pemain dan *Caddy Golf* dalam mencatat hasil yang diperoleh dalam permainan *Golf*.

- 2. Aplikasi ini menyediakan informasi yang berupa *text,* gambar dan perhitungan skor peserta golf dan juga informasi olahraga *golf.* Aplikasi ini hanya dapat berjalan pada perangkat *Smartphone* dengan sistem operasi *Android*.
- 3. Aplikasi ini di bangun menggunakan bahasa pemrograman Android Java Eclipse Juno

#### **5.1 Saran**

Sebagai saran untuk pengembangan aplikasi ini :

- 1. Diharapkan dapat menggunakan halaman *Administrator*
- 2. Diharapkan dapat digunakan disemua lapangan dengan menampilkan peta lapangan disetiap hole dengan menggunakan *GPS.*
- 3. Diharapkan dapat digunakan lebih dari satu *player.*
- 4. Diharapkan dapat menampilkan *scorecard* permainan hingga 18 *Hole*

# **6. DAFTAR PUSTAKA**

- *Arif, Rudyanto, M, 2007. Pemrograman basis data menggunkan SQL dengan Microsoft SQL Server 2000. Yogyakarta: Penerbit Andi.*
- *Bunafit Nugroho, dan Indah Indriyana, 2007, "Membuat Aplikasi Database SQL Server dengan Visual Basic 6.0", Gava Media, Yogyakarta.*
- *Edi Winarko, 2007. Perancangan Database dengan Power Desaigner 6.32. Prestasi Pustaka. Yogyakarta.*
- *Jogiyanto, 2008, Analisa dan Desain Sistem Informasi: Pendekatan Terstruktur Teori dan Praktek Aplikasi Bisnis. Penerbit Andi. Yogyakarta.*
- *Kristanto, 2008. Perancangan Sistem Informasi dan Aplikasinya, Gava Media. Yogyakarta.*
- *Pressman, Roger S. 2007. Rekayasa Perangkat Lunak: pendekatan praktisi (Buku1). Beizer, B. (1995). Black-Box Testing, Wiley. Yogyakarta: Andi.*
- *Rosa, Salahuddin. 2011. Modul pemebelajaran Rekayasa Perangkat Lunak. (Terstruktur dan Berorientasi Objek). Modula. Bandung.*
- *Safaat, Nassaruddin. 2012. Pemrograman Aplikasi Android, Bandung: Informatika Bandung.*
- *Shalahuddin, M dan Rosa A. S.,2010, "Pemrogramman JME Belajar Cepat Pemrograman Telekomunikasi Mobile ", Informatika, Bandung.*

*Sudarmo, P. (2007), Kamus Istilah Komputer, Teknologi Informasi & Komunikasi, Yrama Widya, Bandung.*

*[http://mengenalgolf.blogspot.co.id/2013/04/penge](http://mengenalgolf.blogspot.co.id/2013/04/pengenalan-awal-olahraga-golf-1.html) [nalan-awal-olahraga-golf-1.html.](http://mengenalgolf.blogspot.co.id/2013/04/pengenalan-awal-olahraga-golf-1.html) [http://id.wikipidia.org/wiki/Android\\_%28sistem\\_o](http://id.wikipidia.org/wiki/Android_%28sistem_operasi%29) [perasi%29.](http://id.wikipidia.org/wiki/Android_%28sistem_operasi%29) [https://id.wikipedia.org/wiki/Golf.](https://id.wikipedia.org/wiki/Golf)*